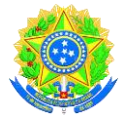

## Ministério da Educação **UNIVERSIDADE FEDERAL DE RONDONÓPOLIS** Pró-Reitoria de Ensino de Graduação Diretoria de Registro e Controle Acadêmico Gerência de Certificação e Registro

## **TUTORIAL DE COMO EXTRAIR DIPLOMA DIGITAL NA PLATAFORMA DO SISTEMA SUAP DA UFR**

**1º Passo:** 

Acessar o portal da UFR, pelo link **<https://ufr.edu.br/>** na página clique no botão **SISTEMAS INTEGRADOS** e a no submenu clique em **SUAP,** conforme imagem abaixo:

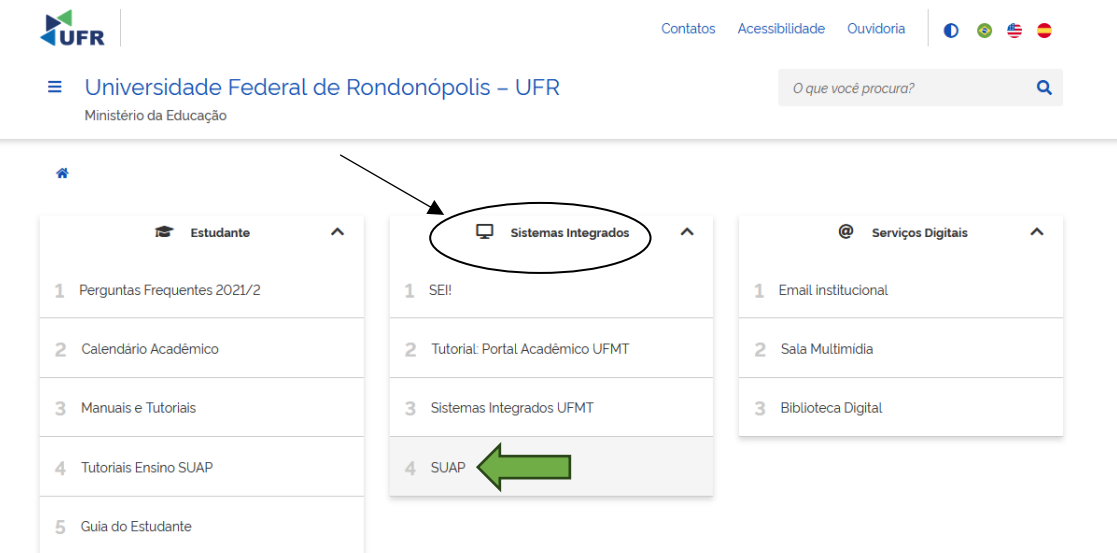

Após clicar no submenu **SUAP**, listado na imagem anterior, carregará a página de acesso a plataforma de sistema SUAP da UFR, conforme imagem abaixo:

SISTEMA UNIFICADO DE ADMINISTRAÇÃO PÚBLICA

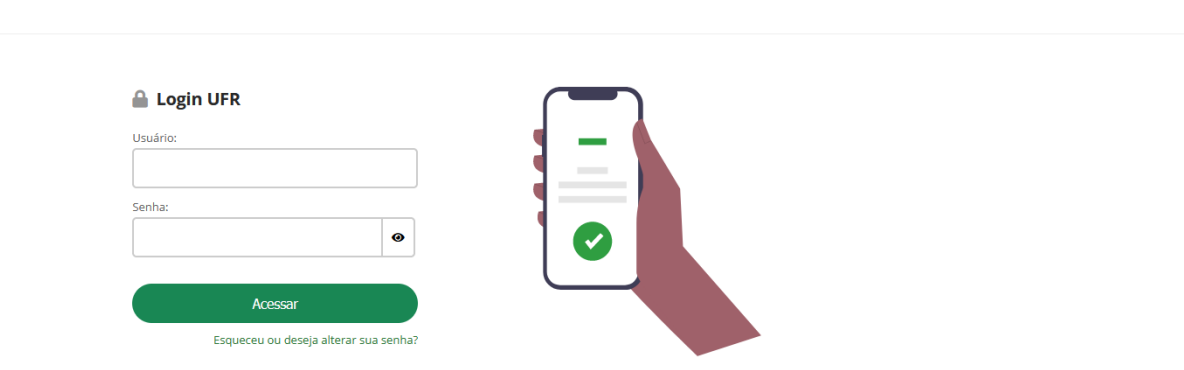

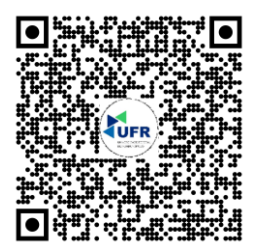

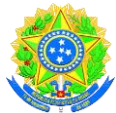

## Ministério da Educação **UNIVERSIDADE FEDERAL DE RONDONÓPOLIS** Pró-Reitoria de Ensino de Graduação Diretoria de Registro e Controle Acadêmico Gerência de Certificação e Registro

Para acessar a plataforma deverá informar o seu número da matrícula e a sua senha de acesso como acadêmico da UFR. Caso não recorde da senha de acesso poderá recuperar sua senha clicando no item **esqueceu ou deseja alterar sua senha?**

**OBSERVAÇÃO:** Caso precise de ajuda com dados do e-mail para a recuperação de senha entrar em contato com a equipe de tecnologia da informação da UFR, no setor da Diretoria de Sistema de Informação DIS/PROTIC/UFR, pelo Fone **(66) 3410-4615** e/ou pelo e-mail **[suporte.tic@ufr.edu.br](mailto:suporte.tic@ufr.edu.br)**

#### **2º Passo**

Quando conseguir acessar a plataforma, visualizará a tela inicial, clique no item **Meus Dados** constante na estrutura de ensino, conforme imagem abaixo:

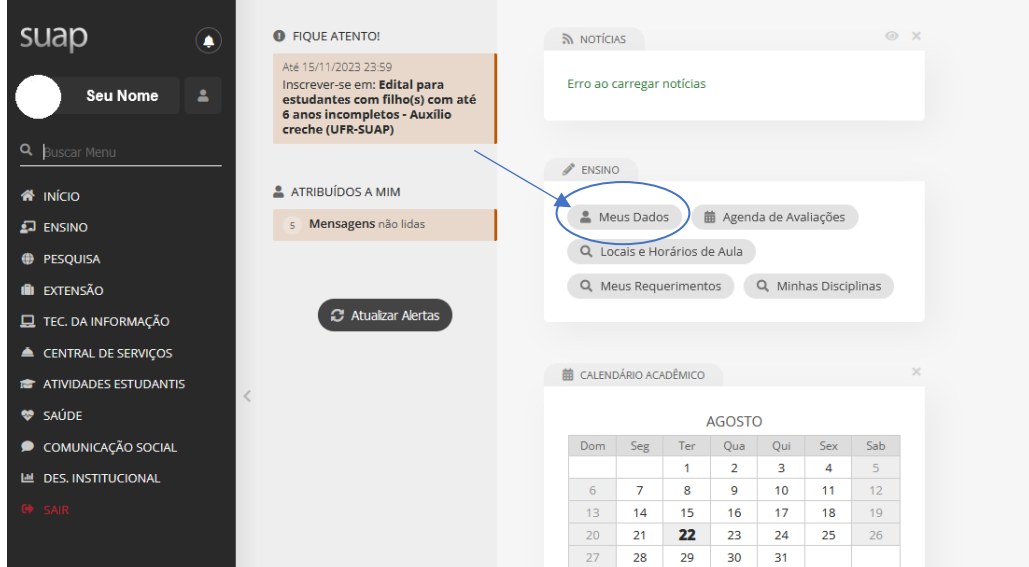

Ao clicar no botão **MEUS DADOS,** abrirá nova tela com suas informações acadêmicas, confira seus dados de vínculo com o curso da UFR. Em seguida clique no botão **DOCUMENTOS**, conforme imagem abaixo:

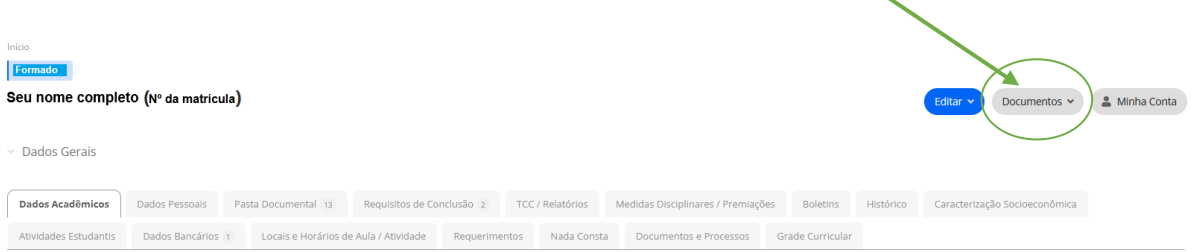

Ao clicar no botão **DOCUMENTOS**, carregará um submenu **DIPLOMA**, ao clicar carregará o seu diploma digital no formato PDF**,** como ilustram as imagens abaixo:

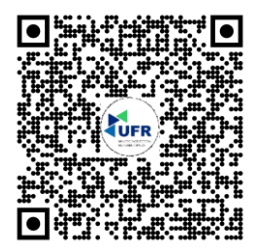

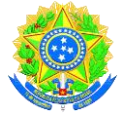

# Ministério da Educação **UNIVERSIDADE FEDERAL DE RONDONÓPOLIS** Pró-Reitoria de Ensino de Graduação

Diretoria de Registro e Controle Acadêmico Gerência de Certificação e Registro

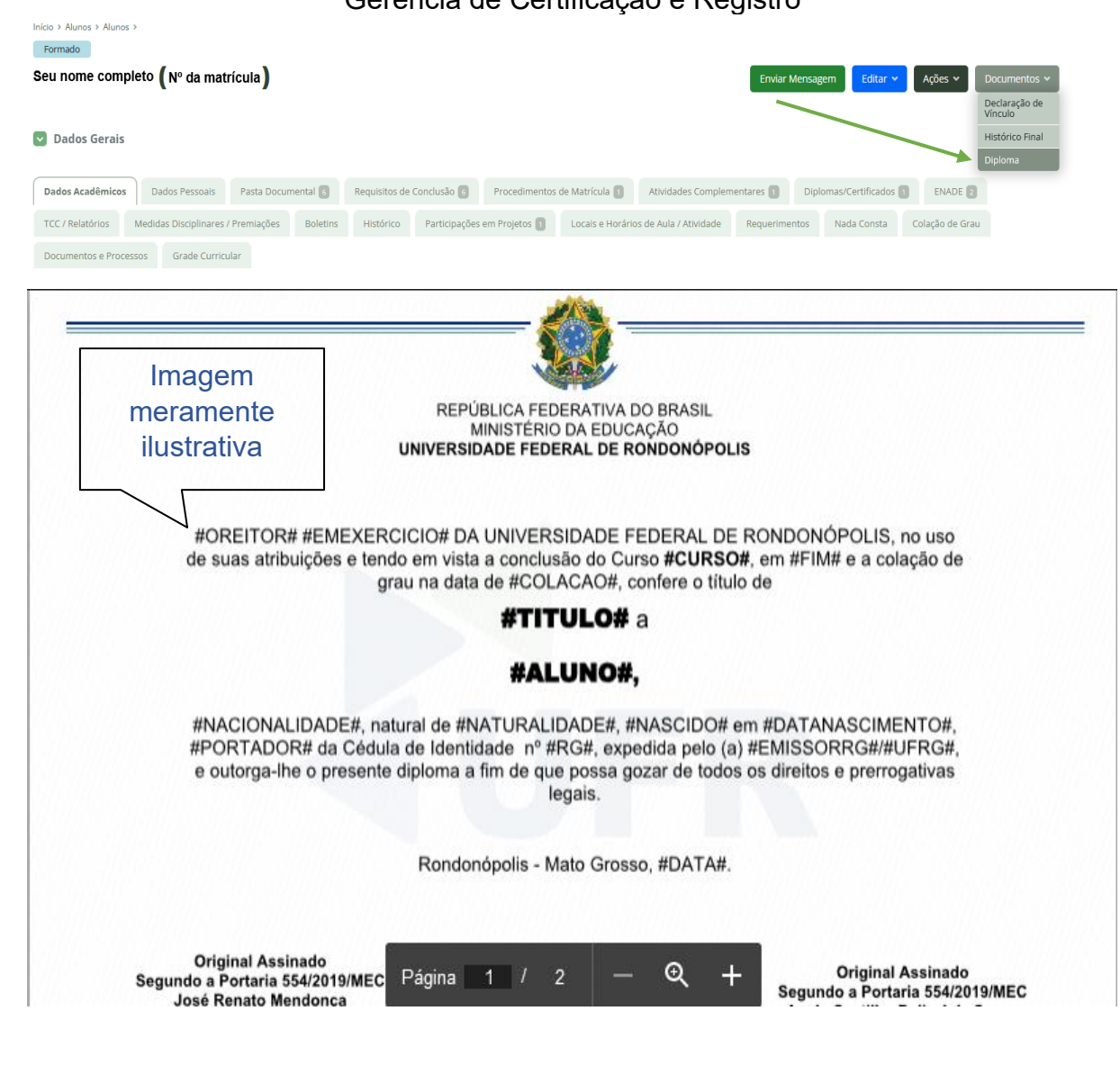

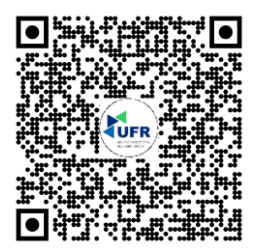

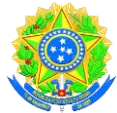

# Ministério da Educação **UNIVERSIDADE FEDERAL DE RONDONÓPOLIS** Pró-Reitoria de Ensino de Graduação Diretoria de Registro e Controle Acadêmico Gerência de Certificação e Registro

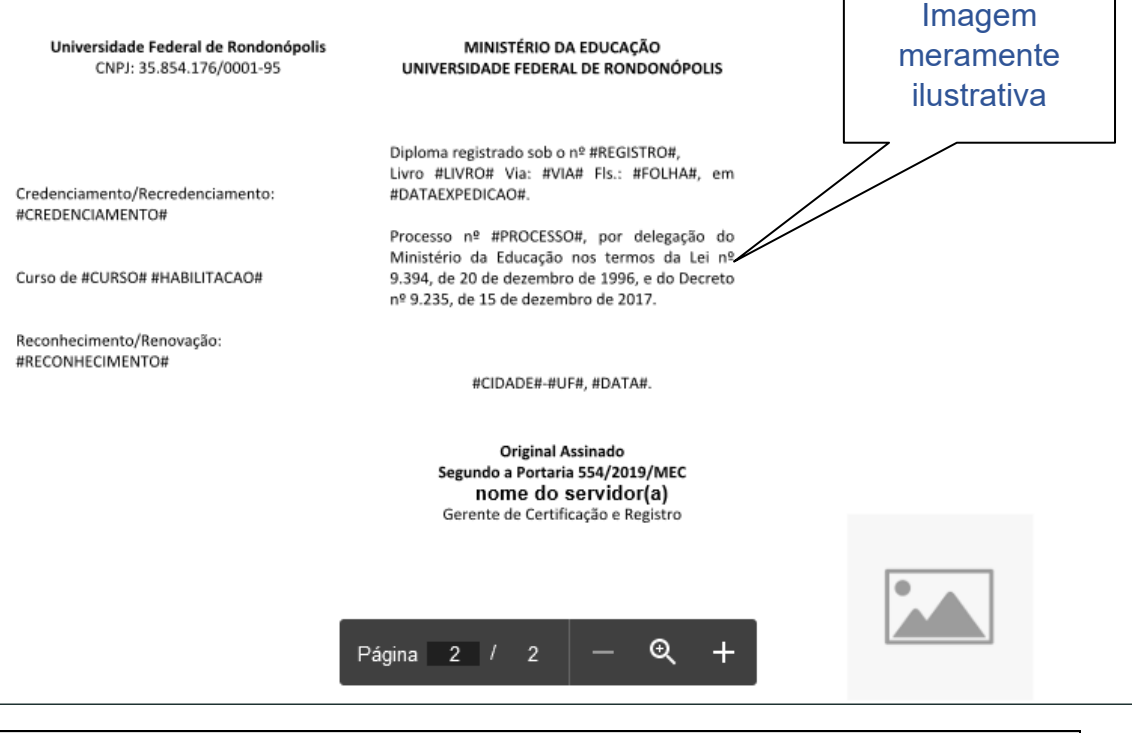

#### **3º Passo:**

O leitor de PDF do seu navegador carregará automaticamente o arquivo do seu diploma digital e poderá fazer o upload para o seu desktop, celular ou necessite poderá compartilhar por aplicativos ou e-mail. Para baixar o arquivo XML, deverá posicionar seu smartphone no *QrCode* no verso do seu diploma digital e carregará para a página eletrônica, poderá fazer o upload e validar seu diploma junto a plataforma do MEC.

Validação do diploma digital junto ao MEC, ocorre com o arquivo XML devem ser feito na página <https://validadordiplomadigital.mec.gov.br/diploma>

Se o diploma não esteja disponível, não aparecerá o botão do **DIPLOMA** e nem o botão de **HISTÓRICO FINAL**, caso queiram inteirar sobre os cronogramas da UFR, entre em contato com a **Gerência de Certificação e Registro GCR/DRCA/PROEG/UFR**, pelo Fone **(66) 3410-4006** e/ou pelo e-mail **[registroescolar@ufr.edu.br](mailto:registroescolar@ufr.edu.br)**

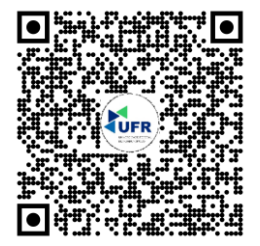